# **Электронный нагрузки постоянного тока HAO серии HY8200**

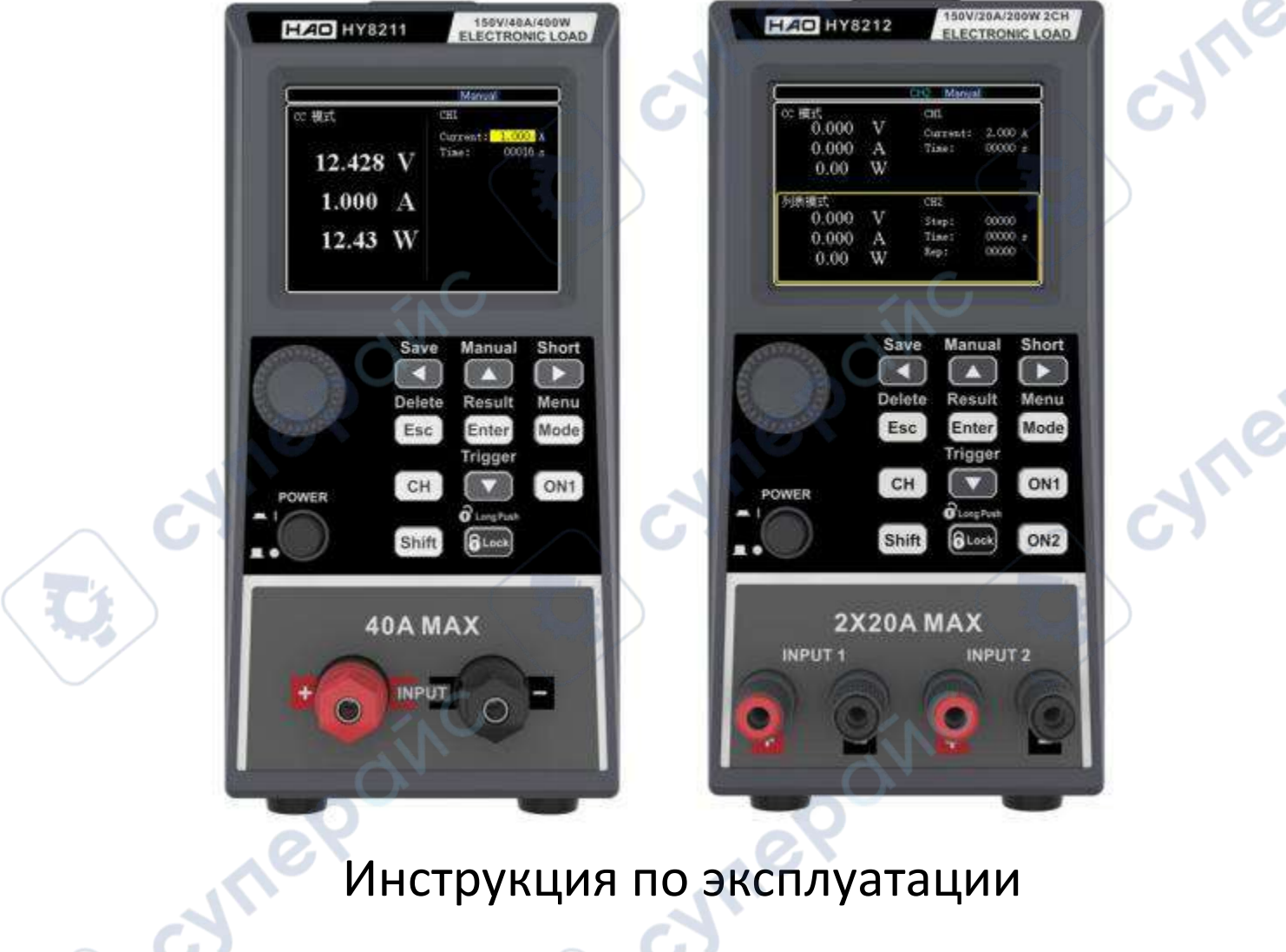

Cynepoinc

 $\overline{1}$ 

# Содержание

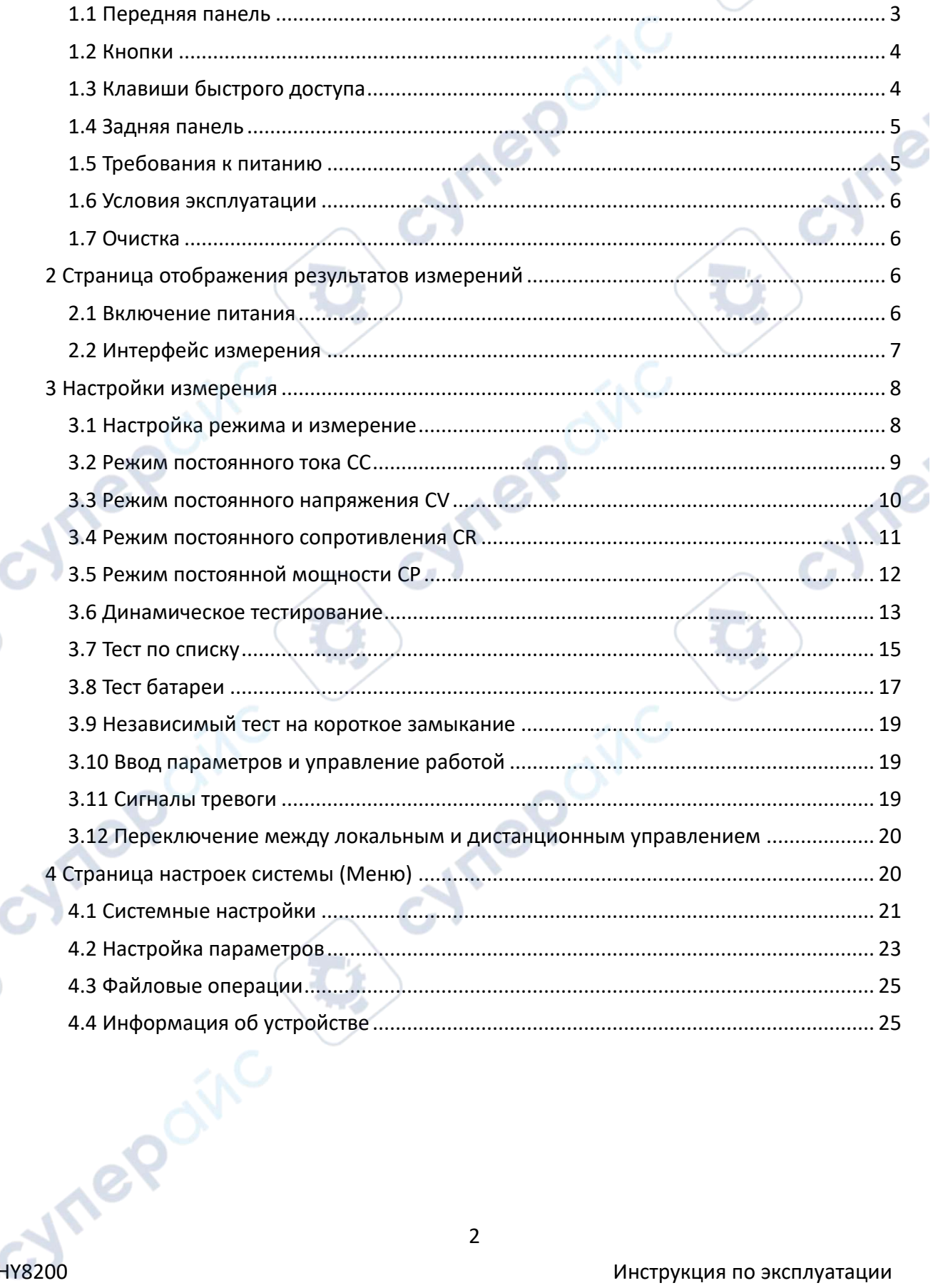

 $\boldsymbol{\gamma}$ 

٦

4

# **1 Обзор устройства**

<span id="page-2-0"></span>**1.1 Передняя панель**

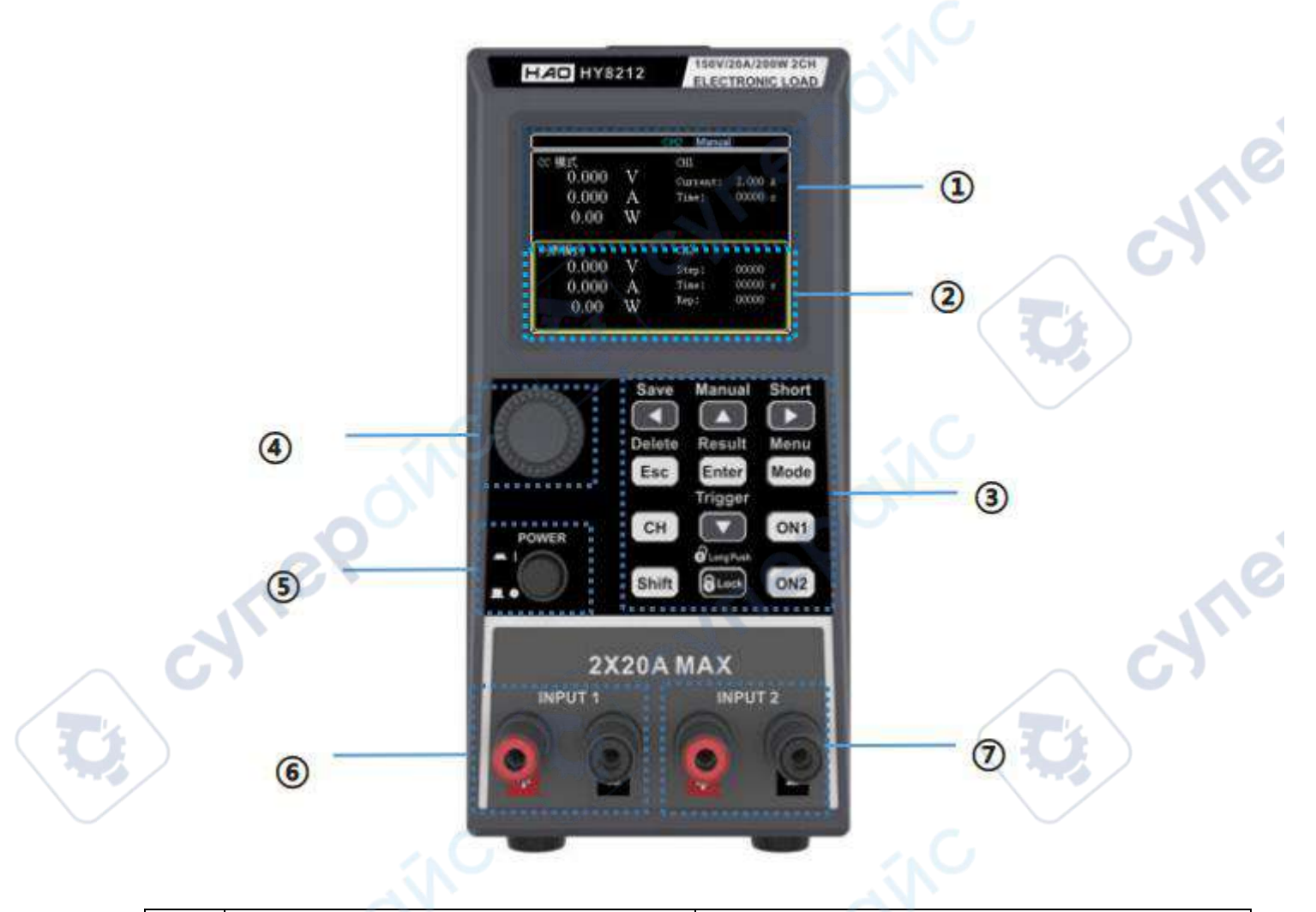

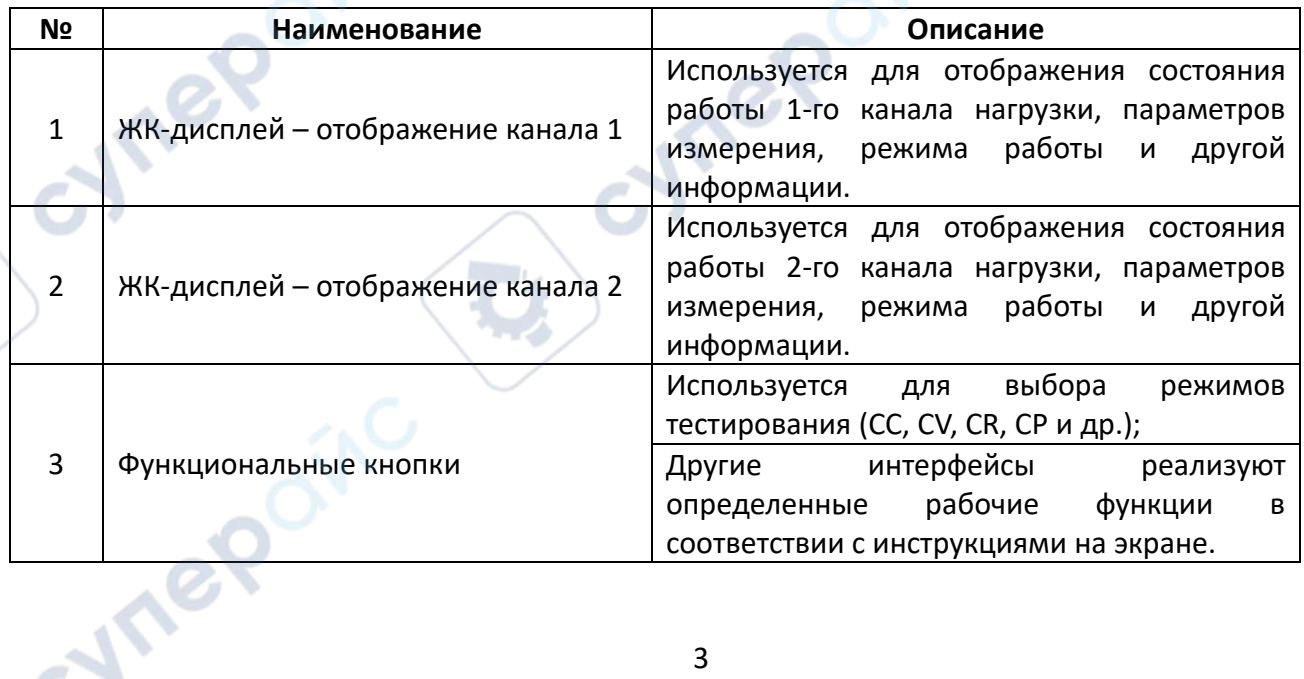

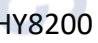

 $\sim$ 

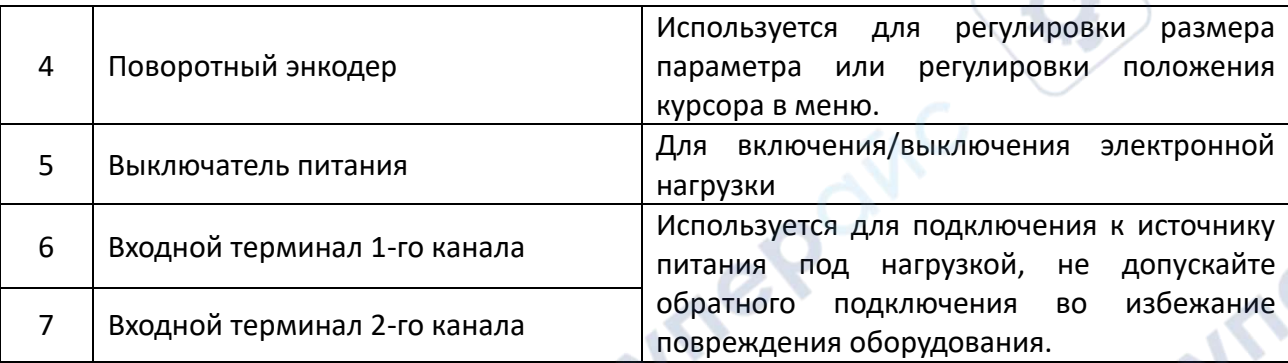

### <span id="page-3-0"></span>**1.2 Кнопки**

Таблица подробного описания клавиатуры нагрузки серии HY8200

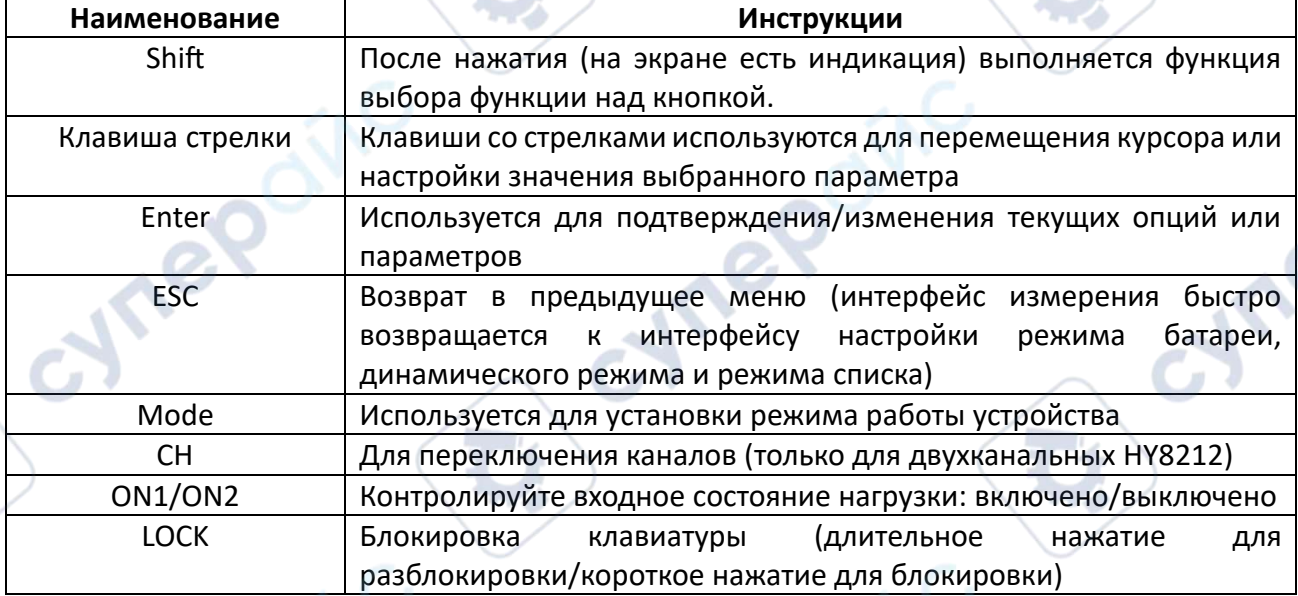

# **1.3 Клавиши быстрого доступа**

<span id="page-3-1"></span>Клавиши на электронной панели нагрузки серии HY8200 можно использовать в сочетании с клавишей Shift для реализации функций, отмеченных над клавишами. При использовании сначала нажмите Shift, а затем нажмите другие клавиши. Подробное описание функций показано в таблице ниже.

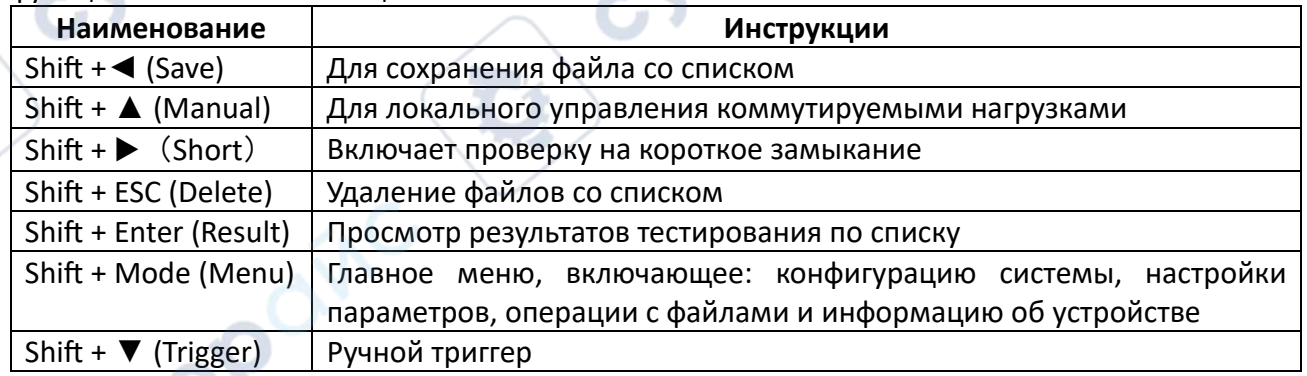

<span id="page-4-0"></span>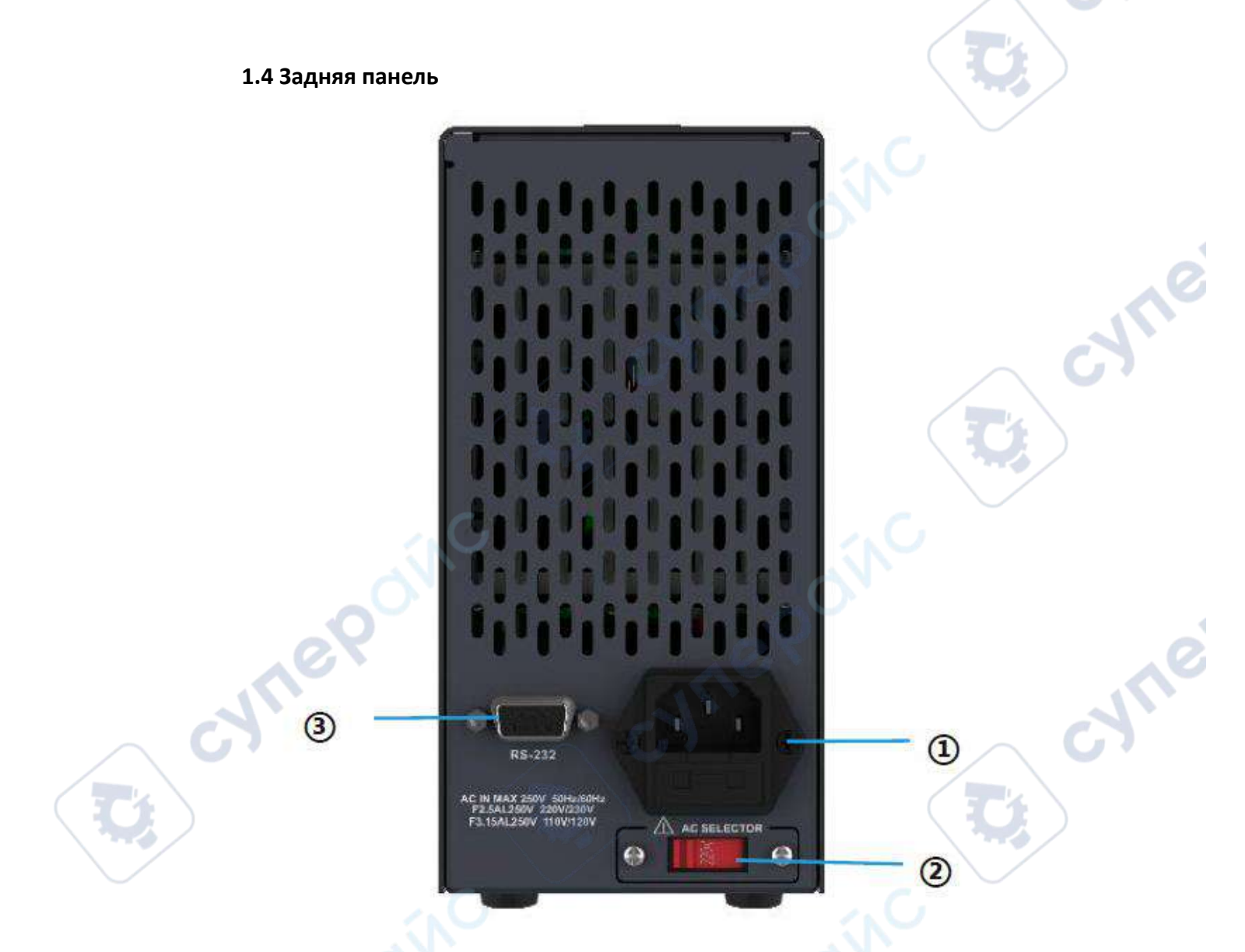

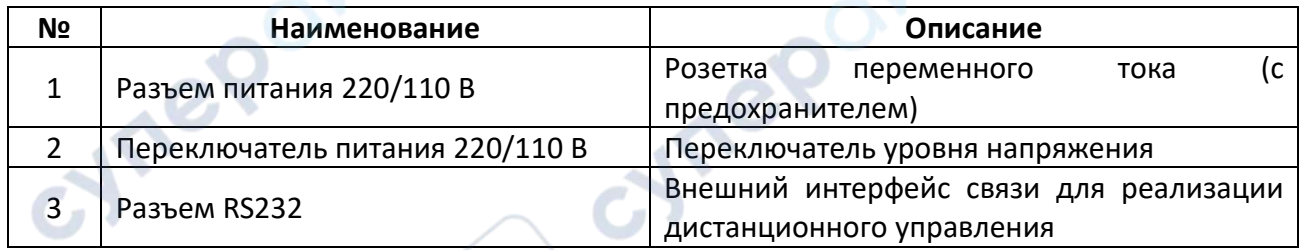

# <span id="page-4-1"></span>**1.5 Требования к питанию**

Серию HY8200 можно использовать только при следующих условиях электропитания:

5

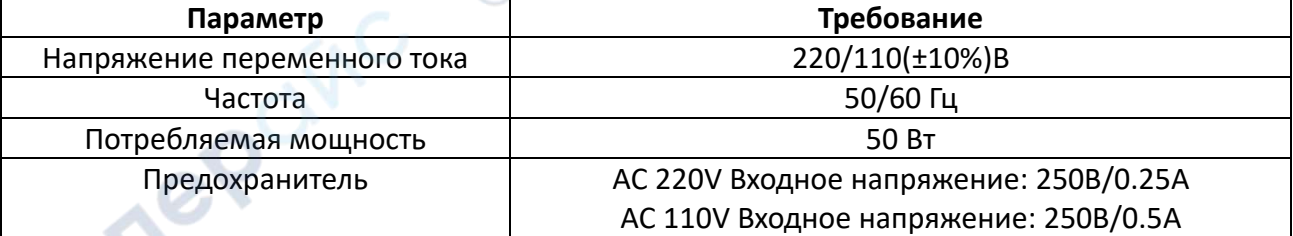

 Кабель питания, поставляемый заводом-изготовителем, является трехжильным, перед использованием убедитесь, что провод заземления трехфазной розетки надежно заземлен.

 Данное устройство оснащено переключателем питания, пожалуйста, убедитесь, что переключатель находится в правильном положении перед включением питания.

 В этом устройстве на 220 В используется предохранитель 250 В/0,25 А размером 5×20 мм. Он установлен на заводе и оснащен запасным предохранителем 250 В/0,25 А в блоке предохранителей.

 Кроме того, устройство оснащено двумя запасными предохранителями 250В/0,5А в пластиковом пакете, которые подходят для входного напряжения AC 110В.

 Чтобы заменить предохранители, отсоедините внешний шнур питания, откройте гнездо для предохранителей под разъемом питания, извлеките старые предохранители и замените их новыми, а затем установите их обратно в устройство.

*ПРЕДУПРЕЖДЕНИЕ*: Не используйте шнур питания с признаками повреждения, это может быть опасно! Если вы используете источник переменного тока 110 В, замените предохранитель на предохранитель 250 В/0,5 А.

### **1.6 Условия эксплуатации**

<span id="page-5-0"></span>Требования к среде использования электронной нагрузки серии HY8200 показаны в таблице ниже. В процессе загрузки электронной нагрузки скорость охлаждающего вентилятора будет разумно регулироваться в соответствии с изменением температуры радиатора.

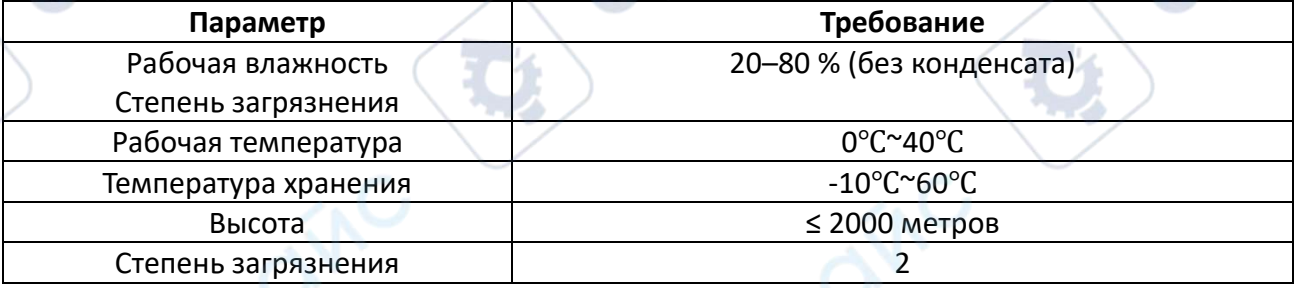

### **1.7 Очистка**

<span id="page-5-1"></span>Во избежание риска поражения электрическим током перед чисткой отсоедините шнур питания.

Протрите корпус и панель чистой тканью, смоченной небольшим количеством воды, и убедитесь, что она сухая и вода не попала внутрь прибора.

Не очищайте внутренние части прибора.

*Примечание*: Для очистки прибора не следует использовать растворители (спирт, бензин и т.д.).

# <span id="page-5-2"></span>**2 Страница отображения результатов измерений**

# **2.1 Включение питания**

<span id="page-5-3"></span>Правильный процесс самодиагностики при включении электронной нагрузки следующий:

Правильно подключите сетевой кабель, убедитесь, что переключатель уровня напряжения 110В/220В установлен правильно, нажмите кнопку питания, электронная нагрузка включится. На экране электронной нагрузки будет отображаться индикатор прогресса текущей самодиагностики при включении.

После завершения инициализации на экране отображается текущее состояние измерения, если ранее был установлен способ запуска, после включения устройство сразу переходит в предустановленный режим измерения.

Правильное завершение самодиагностики при включении означает, что используемое электронное устройство соответствует стандартам завода-изготовителя, и пользователь может его нормально использовать.

*Предупреждение*: Перед включением питания обязательно убедитесь, что напряжение питания совпадает с напряжением сетевого электроснабжения, иначе это может привести к выходу прибора из строя. Обязательно подключите основной сетевой шнур к розетке с заземляющей защитой, не используйте удлинители без защитного заземления.

#### <span id="page-6-0"></span>**2.2 Интерфейс измерения**

#### *Введение в дисплей*

После входа в режим тестирования экран LCD разделен на несколько областей, каждая из которых отображает соответствующую информацию. Например, интерфейс отображения двухканального режима измерения постоянного тока модели HY8212, как показано на рисунке ниже.

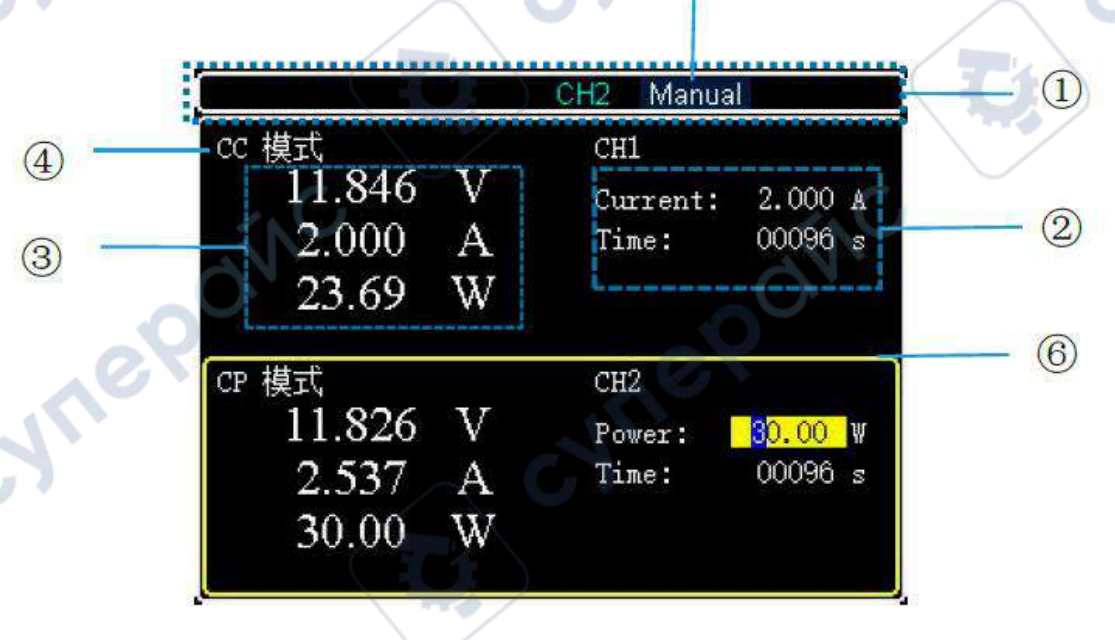

Интерфейс тестового дисплея режима CC (на примере измерительного интерфейса HY8212)

*Дисплей интерфейса измерения*

| N <sub>2</sub> | Наименование           | Описание                               |
|----------------|------------------------|----------------------------------------|
|                | Информация о состоянии | Отображает текущее состояние нагрузки, |
|                |                        | каналы и локальное управление.         |

HY8200 Инструкция по эксплуатации

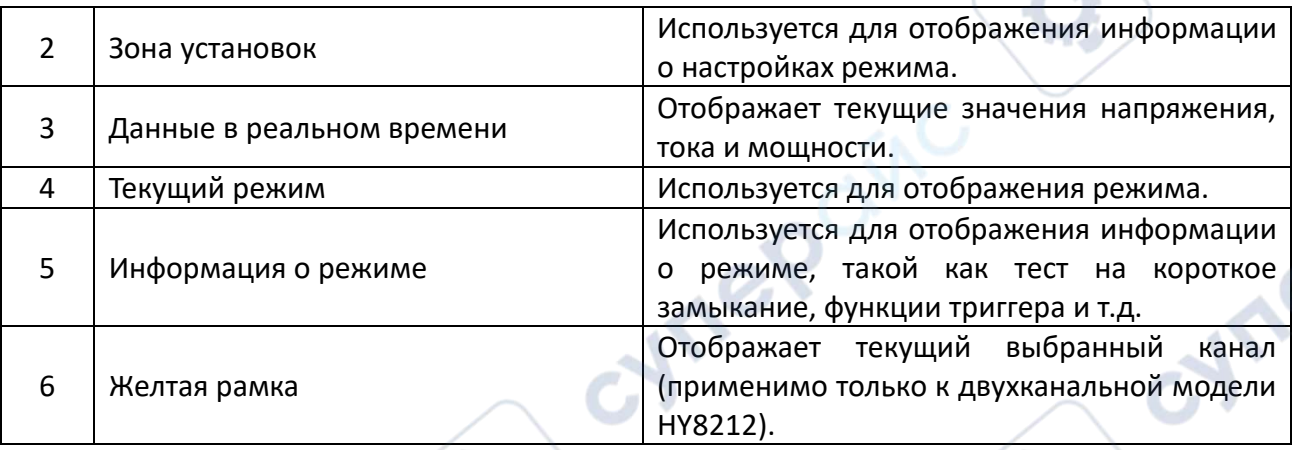

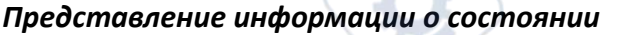

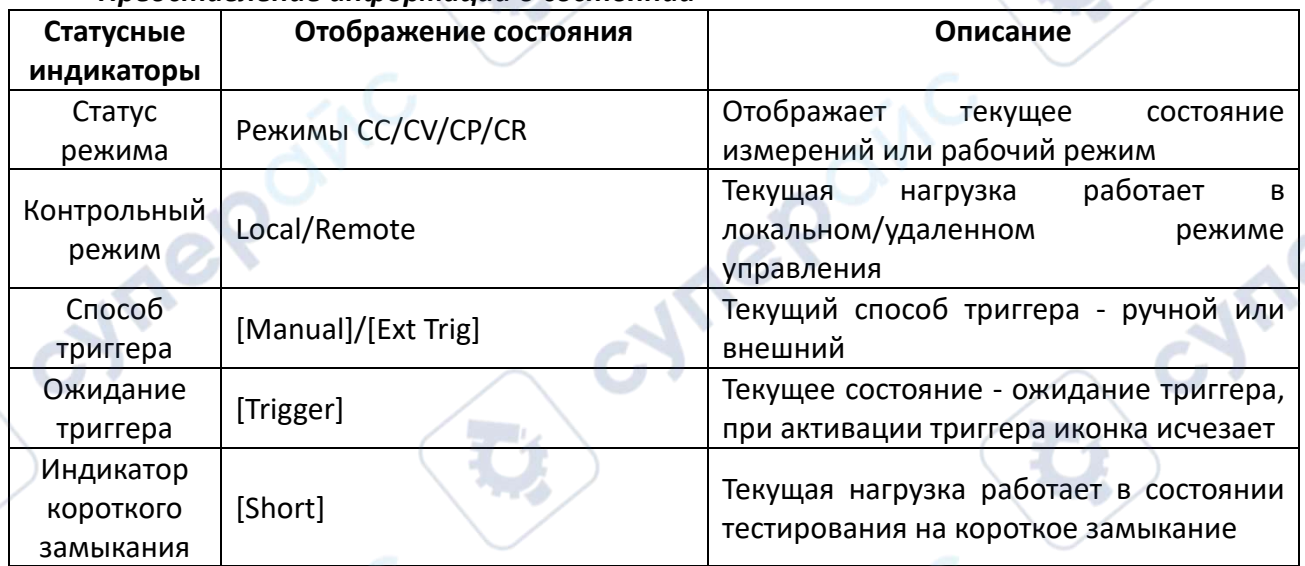

#### *Индикатор работы*

Кнопка включения электронной нагрузки серии HY8200 имеет световой индикатор рабочего состояния. Когда электронная нагрузка включена, световой индикатор под кнопкой включения загорается красным цветом, указывая на то, что нагрузка включена. При повторном нажатии кнопки включения электронная нагрузка перестает работать, и в то же время индикатор гаснет.

*Примечание*: Желтая сплошная рамка указывает на положение курсора, которое соответствует выбранному в данный момент режиму.

## **3 Настройки измерения**

<span id="page-7-0"></span>В этой главе подробно описываются основные функции электронных нагрузок, чтобы вы могли глубже понять принцип их работы.

#### **3.1 Настройка режима и измерение**

<span id="page-7-1"></span>Серия электронных нагрузок HY8200 имеет семь общих режимов тестирования: CC, CV, CR, CP, динамический, по списку и тестирование батарей.

После нажатия кнопки "Mode" пользователь переходит на экран выбора режима работы электронной нагрузки. В этом интерфейсе можно выбрать режим, используя кнопки навигации или ручку, и нажать "Enter" для входа в интерфейс настройки выбранного режима.

#### *Описание принципов работы режимов*:

#### **1. CC режим**

Независимо от изменений входного напряжения, электронная нагрузка всегда потребляет постоянный ток.

### **2. CV режим**

Нагрузка изменяет потребляемый ток для поддержания входного напряжения на установленном значении.

### **3. CR режим**

Электронная нагрузка действует как резистор, изменяющий свои значения в зависимости от изменений входного напряжения.

### **4. CP режим**

Электронная нагрузка потребляет фиксированную мощность; при увеличении напряжения ток уменьшается для поддержания постоянной мощности.

### **5. Динамический тест**

Задаются два разных значения тока, между которыми нагрузка переключается в процессе тестирования.

# **6. Тест по списку**

Можно настроить до 16 шагов различных режимов нагрузки, с возможностью сохранения файла теста списка, а также настройкой пользовательского шага и определения верхних и нижних пределов для тестирования.

### **7. Тест батарей**

nepoin

Использует три метода разряда батарей: CC, CR, CP. Тест завершается автоматически при достижении заданных условий, отображается емкость батареи.

### **3.2 Режим постоянного тока CC**

<span id="page-8-0"></span>В режиме CC, независимо от изменений входного напряжения, электронная нагрузка всегда потребляет постоянный ток. Пользователь на экране выбора режима выбирает режим CC и нажимает клавишу Enter для перехода на основной экран, где вводится заданное значение тока; нажатие клавиши ON запускает нагрузку, и одновременно загорается индикатор под клавишей; для остановки нагрузки снова нажимается клавиша ON, при этом индикатор гаснет.

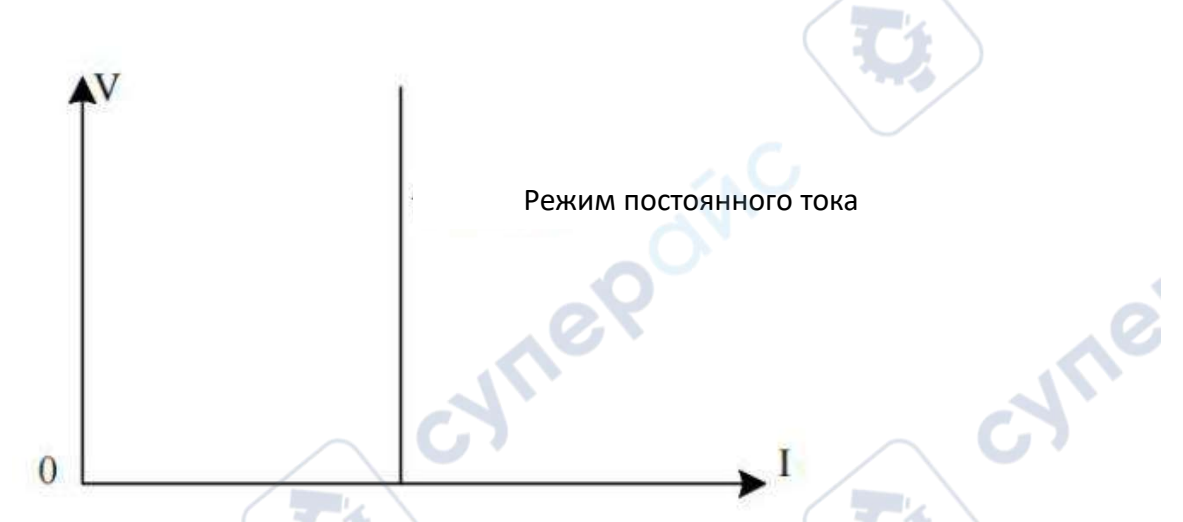

### *Процедура операции*:

1. После включения устройства нажмите клавишу CH, чтобы выбрать нужный канал; выбранный канал будет отображаться желтой рамкой, а в верхней части экрана появится обозначение текущего канала CH1 или CH2 (для одноканальных нагрузок HY8211/HY8213 выбор не требуется).

2. Нажмите кнопку Mode на панели для входа в меню выбора режима, используйте ручку или клавиши направления для выбора режима CC, затем нажмите Enter для перехода в интерфейс тестирования.

3. Используйте ручку для настройки значения тока (постоянного тока).

4. Нажмите соответствующую клавишу ON для запуска, повторное нажатие клавиши ON остановит работу.

### **3.3 Режим постоянного напряжения CV**

<span id="page-9-0"></span>В режиме CV, нагрузка изменяет потребляемый ток для поддержания входного напряжения на установленном уровне. Пользователь на экране выбора режима выбирает CV, нажимает Enter для входа на основной экран и ввода заданного значения напряжения; нажатие ON начинает нагрузку, при этом загорается индикатор под клавишей; для остановки нагрузки повторно нажмите ON, индикатор погаснет.

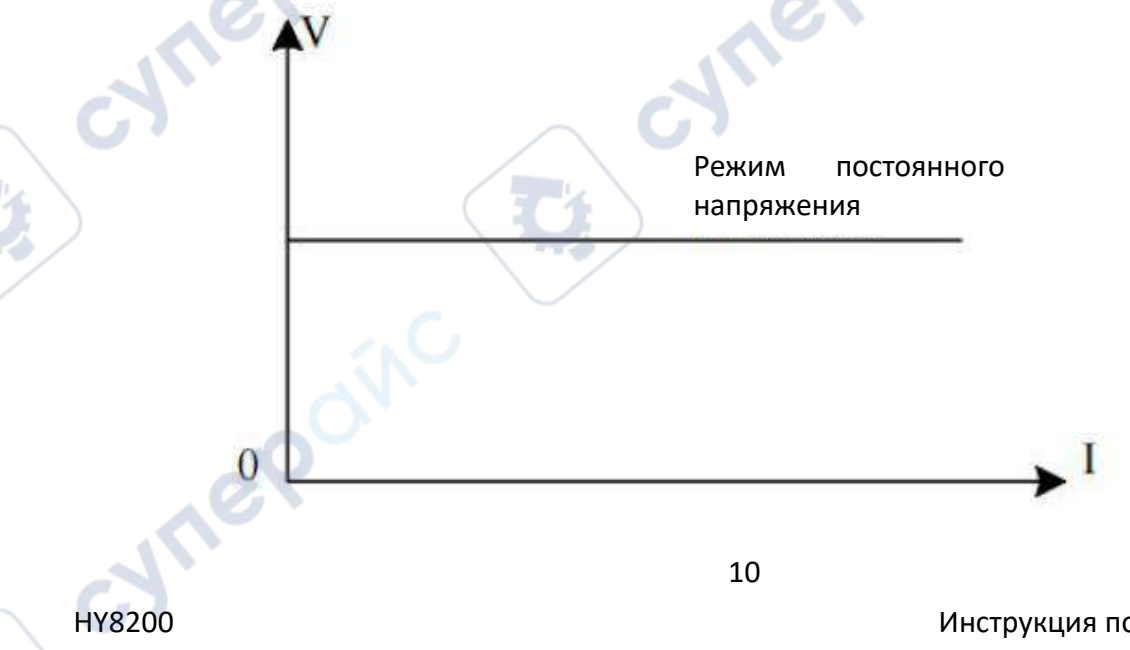

о эксплуатации

#### **Процедура операции:**

1. После включения устройства нажмите клавишу CH для выбора нужного канала; выбранный канал будет обозначен желтой рамкой, а на верхней части экрана появится обозначение выбранного канала CH1 или CH2 (для одноканальных нагрузок HY8211/HY8213 выбор не требуется).

2. Нажмите кнопку Mode для входа в интерфейс выбора режима, используйте ручку или клавиши направления для выбора режима CV, затем нажмите Enter для перехода на тестовый экран.

3. Используйте ручку для настройки заданного значения напряжения (постоянное напряжение).

4. Нажмите соответствующую клавишу ON для начала работы, повторное нажатие клавиши ON остановит работу.

#### **3.4 Режим постоянного сопротивления CR**

<span id="page-10-0"></span>В режиме CR электронная нагрузка функционирует как резистор, изменяя входной ток в зависимости от изменений напряжения, чтобы поддерживать постоянное значение сопротивления. Пользователь на экране выбора режима выбирает режим CR и нажимает клавишу Enter для перехода на основной экран, где вводится заданное значение сопротивления; нажатие клавиши ON начинает работу нагрузки, при этом под клавишей загорается индикатор; для остановки работы нагрузки снова нажмите клавишу ON, тогда индикатор погаснет.

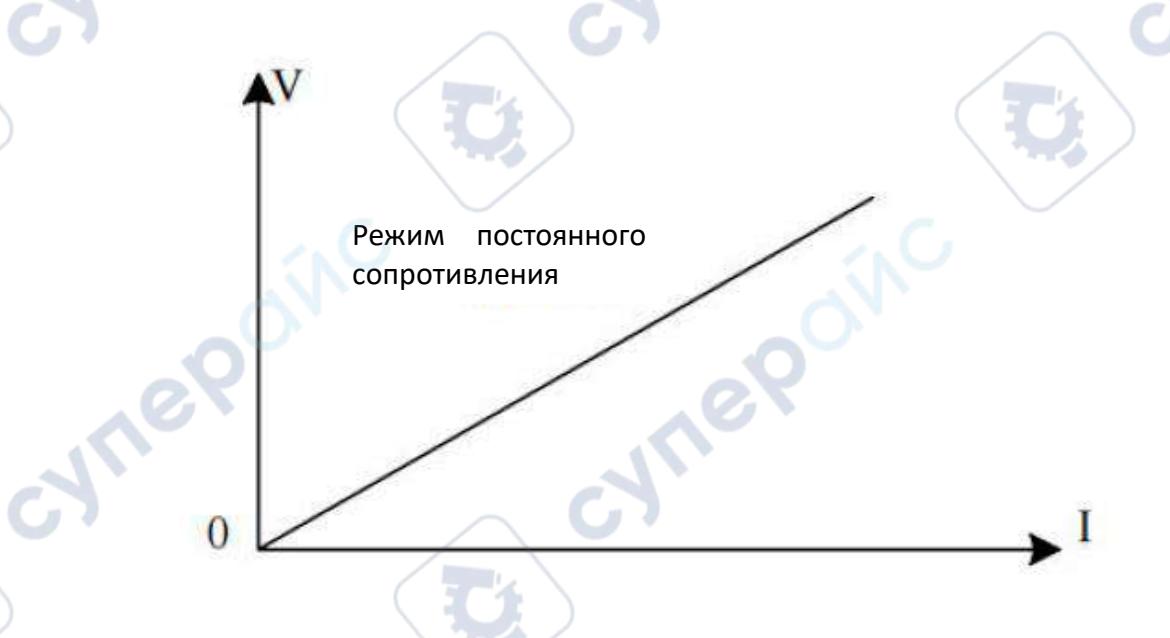

# *Процедура операции:*

1. После включения устройства нажмите клавишу CH для выбора нужного канала; выбранный канал будет обозначен желтой рамкой, а на верхней части экрана появится обозначение выбранного канала CH1 или CH2 (для одноканальных нагрузок HY8211/HY8213 выбор не требуется).

2. Нажмите кнопку Mode для входа в интерфейс выбора режима, используйте ручку или клавиши направления для выбора режима CR, затем нажмите Enter для перехода на тестовый экран.

3. Используйте ручку для настройки заданного значения сопротивления (постоянное сопротивление).

4. Нажмите соответствующую клавишу ON для начала работы, повторное нажатие клавиши ON остановит работу.

# **3.5 Режим постоянной мощности CP**

<span id="page-11-0"></span>В режиме CP электронная нагрузка потребляет фиксированную мощность; устройство регулирует потребляемый ток в зависимости от изменения напряжения, чтобы поддерживать установленную мощность. Пользователь на экране выбора режима выбирает режим CP и нажимает клавишу Enter для перехода на основной экран, где вводится заданное значение мощности; нажатие клавиши ON начинает работу нагрузки, при этом под клавишей загорается индикатор; для остановки работы нагрузки снова нажмите клавишу ON, тогда индикатор погаснет.

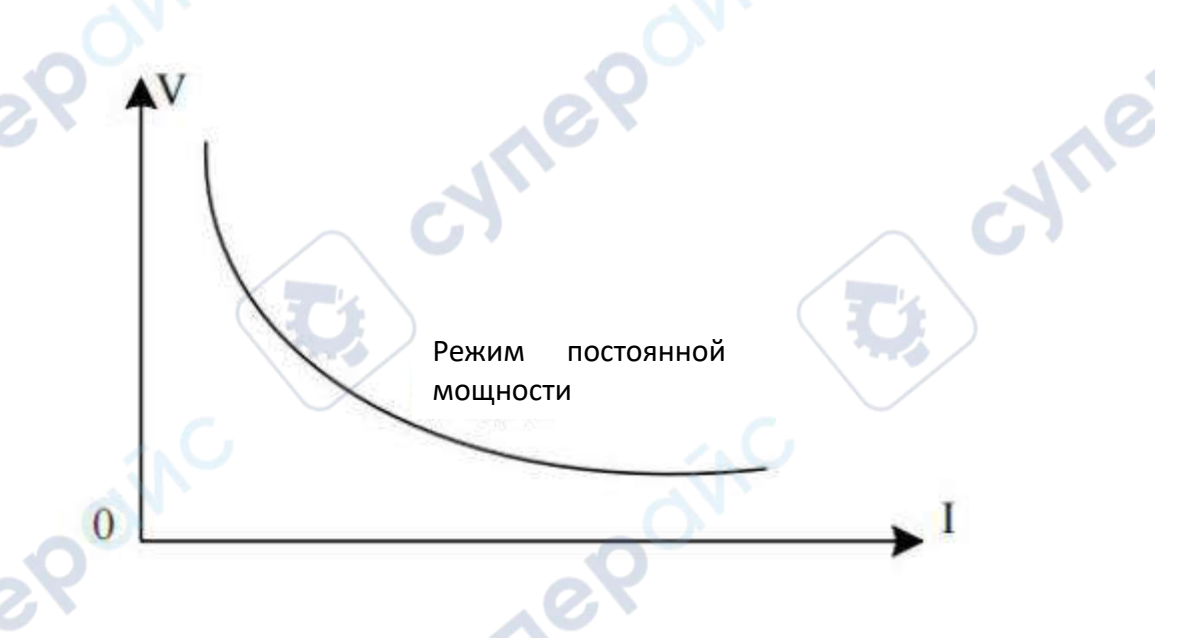

Для удовлетворения разнообразных тестовых потребностей, серия HY8200 предлагает дополнительные режимы тестирования, такие как динамический тест, тест по списку и тестирование аккумуляторов.

# *Процедура операции:*

1. После включения устройства нажмите клавишу CH для выбора нужного канала; выбранный канал будет обозначен желтой рамкой, а на верхней части экрана появится обозначение выбранного канала CH1 или CH2 (для одноканальных нагрузок HY8211/HY8213 выбор не требуется).

2. Нажмите кнопку Mode для входа в интерфейс выбора режима, используйте ручку или клавиши направления для выбора режима CP, затем нажмите Enter для перехода на тестовый экран.

3. Используйте ручку для настройки заданного значения мощности (постоянная мощность).

4. Нажмите соответствующую клавишу ON для начала работы, повторное нажатие клавиши ON остановит работу.

# **3.6 Динамическое тестирование**

<span id="page-12-0"></span>В динамическом режиме серии HY8200 пользователи могут установить два заданных параметра, и, на основе выбранного способа работы, нагрузка будет переключаться между этими двумя значениями. Приведённый ниже пример иллюстрирует интерфейс настроек для этого режима:  $\sim$ 

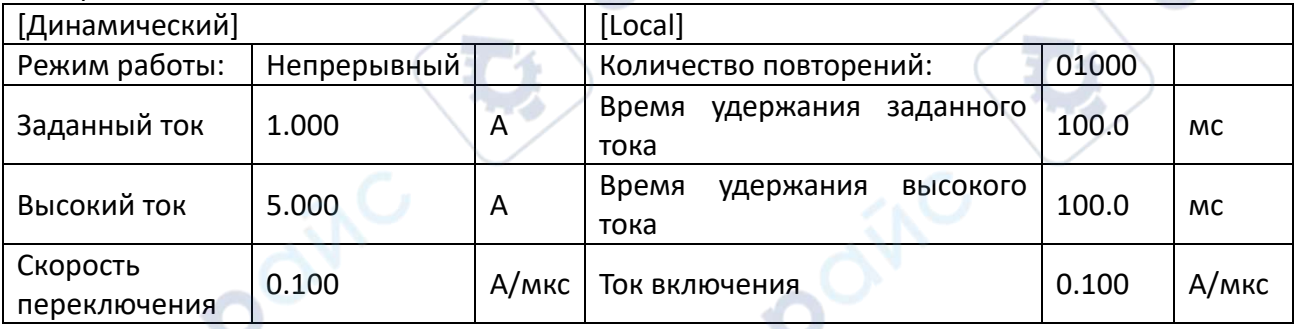

#### *Параметры настройки динамического режима*

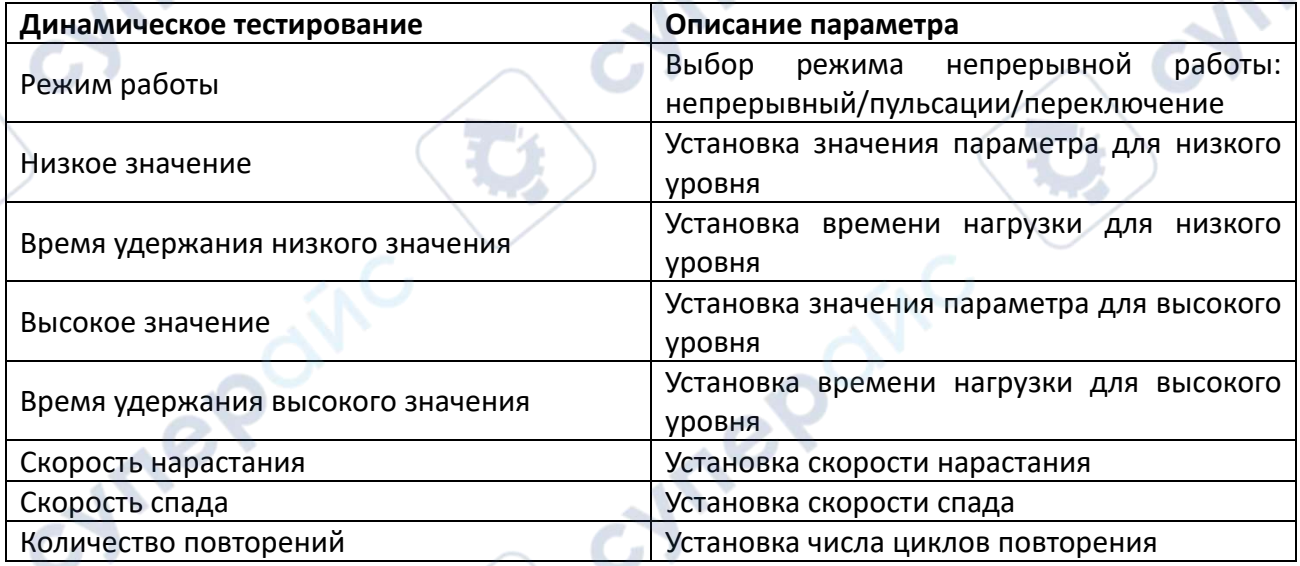

# *Описание режимов работы в динамическом режиме:*

*1. Непрерывный режим*: В непрерывном режиме нагрузка автоматически переключается между установленными высокими и низкими значениями без остановки до достижения установленного числа повторений, после чего тестирование заканчивается. Ниже приведен пример интерфейса для этого режима.

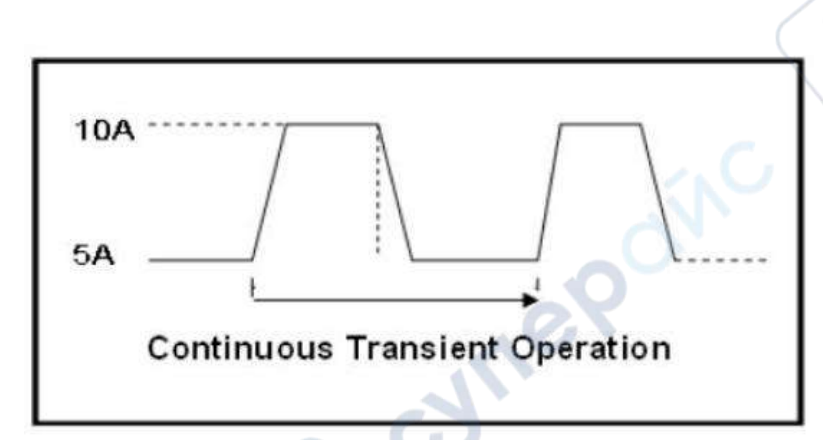

*2. Пульсационный режим*: В пульсационном режиме нагрузка сначала работает с параметрами низкого значения, затем при каждом получении сигнала триггера переключается на высокое значение; после удержания на протяжении установленного времени возвращается к низкому значению. В пульсационном режиме нагрузка переключается только один раз при получении сигнала триггера, установка времени для низкого значения не требуется. Ниже приведен пример интерфейса для этого режима.

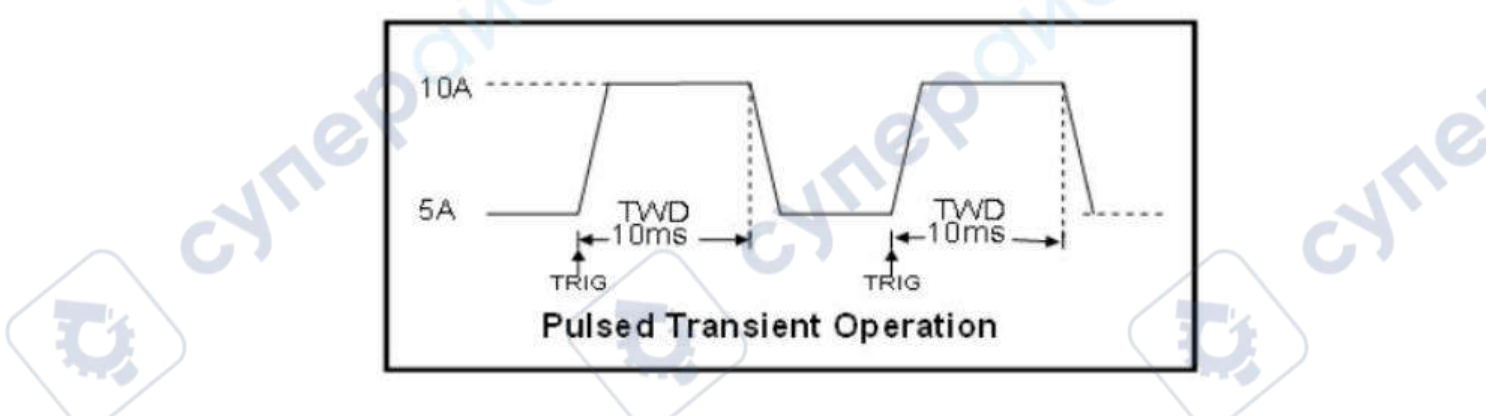

*3. Режим переключения*: Когда выбран режим переключения, при каждом срабатывании триггера нагрузка переключается между высоким и низким значениями; установка времени для высокого и низкого значений не требуется, переключение на другое состояние происходит только после каждого срабатывания триггера. Ниже приведен пример интерфейса для этого режима.

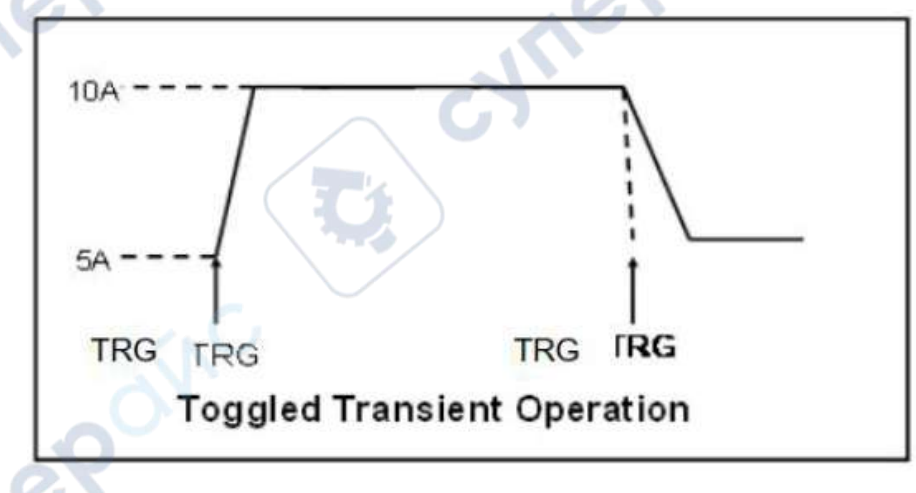

# *Процедура операции:*

1. После включения устройства нажмите клавишу CH для выбора канала; выбранный канал будет выделен желтой рамкой, а в верхней части экрана будет отображаться обозначение выбранного канала CH1 или CH2 (для одноканальных нагрузок HY8211/HY8213 выбор не требуется).

2. Нажмите кнопку Mode для входа в меню выбора режима, используйте ручку или клавиши направления для выбора динамического режима, затем нажмите Enter для перехода в интерфейс настройки динамического режима.

3. Выберите параметр для изменения с помощью ручки, нажмите Enter для редактирования, после изменения нажмите Enter для сохранения.

4. После завершения настройки параметров нажмите ON для входа в интерфейс динамического тестирования (для канала 1 нажмите ON1, для канала 2 — ON2).

5. Нажмите соответствующую клавишу ON для начала работы, повторное нажатие клавиши ON остановит работу.

*Важно*: Если установлены низкие диапазоны напряжения/тока и в процессе работы обнаруживается, что значения напряжения/тока превышают диапазон низких значений, будет срабатывать предупреждение с сообщением "Ошибка диапазона". Пользователю следует возвратиться к странице настройки параметров и, следуя разделу «Страница настройки системы», скорректировать диапазон напряжения/тока согласно реальным условиям использования.  $\mathbf{c}_i$ 

<span id="page-14-0"></span>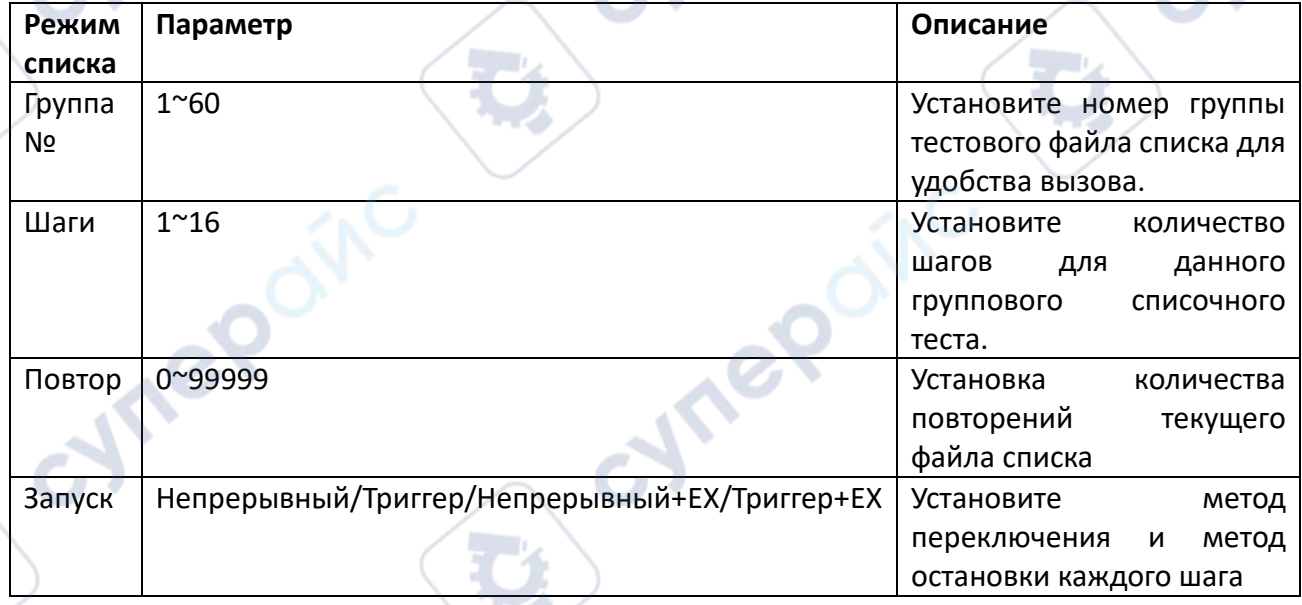

#### **3.7 Тест по списку**

Функция тестирования списка позволяет осуществлять переключение между различными режимами в соответствии с заданными параметрами. Для продуктов питания и устройств зарядки это особенно полезно, так как с помощью множественных параметров можно более полно и глубоко понять комплексные рабочие характеристики изделия при его фактическом применении.

#### *Номер группы:*

Во внутренней памяти Flash электронной нагрузки можно сохранить до 60 групповых файлов списка. Каждый раз, устанавливая параметры списка, сначала следует настроить разумный номер группы; в режиме работы "EX" нагрузка автоматически прекратит работу при возникновении исключений или если во время работы выйдет за пределы допустимых значений.

Сохранение производится нажатием кнопки "Save" при удержании кнопки "Shift".

#### *Режим работы*:

Существуют четыре настраиваемых режима работы: непрерывный/по триггеру/непрерывный+EX/по триггеру+EX.

*В непрерывном режиме работы*: в случае превышения пределов или других ошибок тестирование останавливается;

*В режиме по триггеру*: после выполнения одного шага тестирование приостанавливается, ожидая сигнала триггера для продолжения следующего шага;

*В режиме "EX":* в случае превышения пределов или других ошибок тестирование продолжается до следующего шага и до окончания работы.

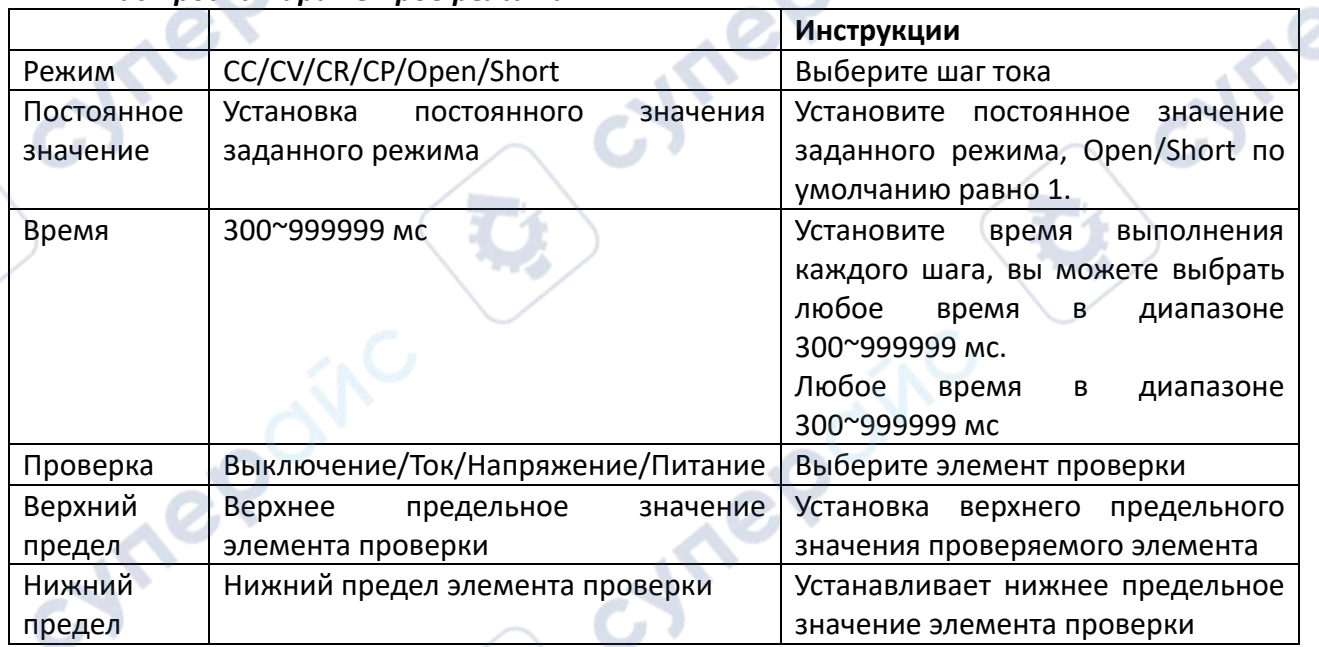

#### *Настройка параметров режима:*

После завершения теста пользователь может просмотреть результаты, нажав кнопки "Shift+Result". Если результат теста находится в пределах установленных пользователем верхних и нижних границ, на дисплее отобразится "Pass", в противном случае — "Fail". Также можно проверить каждый параметр индивидуально.

При использовании функции проверки в режиме списка нельзя проверять диапазон значений в режиме с одним постоянным значением. Например, в режиме CC можно проверять только значения напряжения и мощности, но не верхний и нижний пределы тока.

После настройки параметров нажмите ON1/ON2, чтобы загрузить файл списка в соответствующий канал.

# *Процедура операций:*

1. После включения устройства сначала нажмите кнопку CH, чтобы выбрать необходимый канал. Выбранный канал будет обозначен желтой рамкой, а на верхней части экрана отобразятся обозначения CH1 или CH2, показывающие, какой канал выбран (для одноканальной нагрузки HY8211/HY8213 выбор не требуется).

2. Нажмите кнопку Mode для входа в меню выбора режима. Используйте ручку или кнопки направления для выбора режима списка, затем нажмите Enter для входа в настройки режима списка.

3. Используйте ручку для выбора параметра, который требуется изменить, нажмите Enter для входа в режим изменения, после изменений снова нажмите Enter для сохранения изменений.

 При настройке параметров списка (номер группы, количество шагов, повторения, режим) сначала нажмите Enter, чтобы перейти в режим изменения, затем выберите нужный режим или настройте параметры с помощью ручки, и нажмите Enter для завершения настройки.

 При настройке параметров режима (режим, проверка) установите курсор на необходимом параметре, нажатием Enter можно просмотреть различные варианты параметров, остановите выбор на последнем выбранном параметре и используйте кнопки направления или ручку для перехода к следующей настройке.

 При настройке параметров режима (установленное значение, таймер, верхний предел, нижний предел) установите курсор на нужном параметре, нажмите Enter, на нижней части экрана появится конкретное значение настройки, которое можно регулировать с помощью ручки, завершите настройку нажатием Enter.

 Внимание: если значение параметра выходит за пределы допустимых, появится всплывающее окно с ошибкой ERROR, указывающее на превышение данных. Нажмите Enter, чтобы окно исчезло. Необходимо отрегулировать значение параметра в допустимые пределы с помощью ручки, чтобы завершить настройку. В противном случае будет продолжать появляться всплывающее окно с предупреждением.

4. После завершения настройки параметров нажмите ON для входа в интерфейс теста списка (для канала 1 нажмите ON1, для канала 2 нажмите ON2).

5. Нажмите соответствующую кнопку ON для запуска работы, повторное нажатие кнопки ON остановит работу.

# **3.8 Тест батареи**

<span id="page-16-0"></span>Режим тестирования батареи используется для проверки емкости батареи; емкость батареи является важным показателем батареи, емкость батареи отражает время использования и надежность батареи, поэтому необходимо проводить этот тип тестирования. При тестировании емкости батареи напряжение будет уменьшаться с увеличением времени разряда, поэтому необходимо установить напряжение отключения, и тест закончится, когда напряжение отключения будет достигнуто.

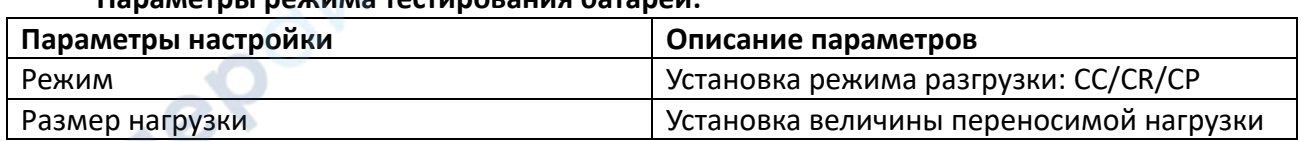

**Параметры режима тестирования батареи:**

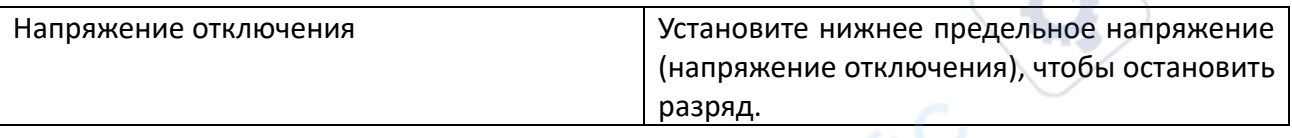

В режиме тестирования батареи выберите любой необходимый режим разряда и установите параметры нагрузки и напряжение отключения этого режима. Когда аккумулятор разряжается до напряжения отключения, электронная нагрузка автоматически прекращает нагрузку.

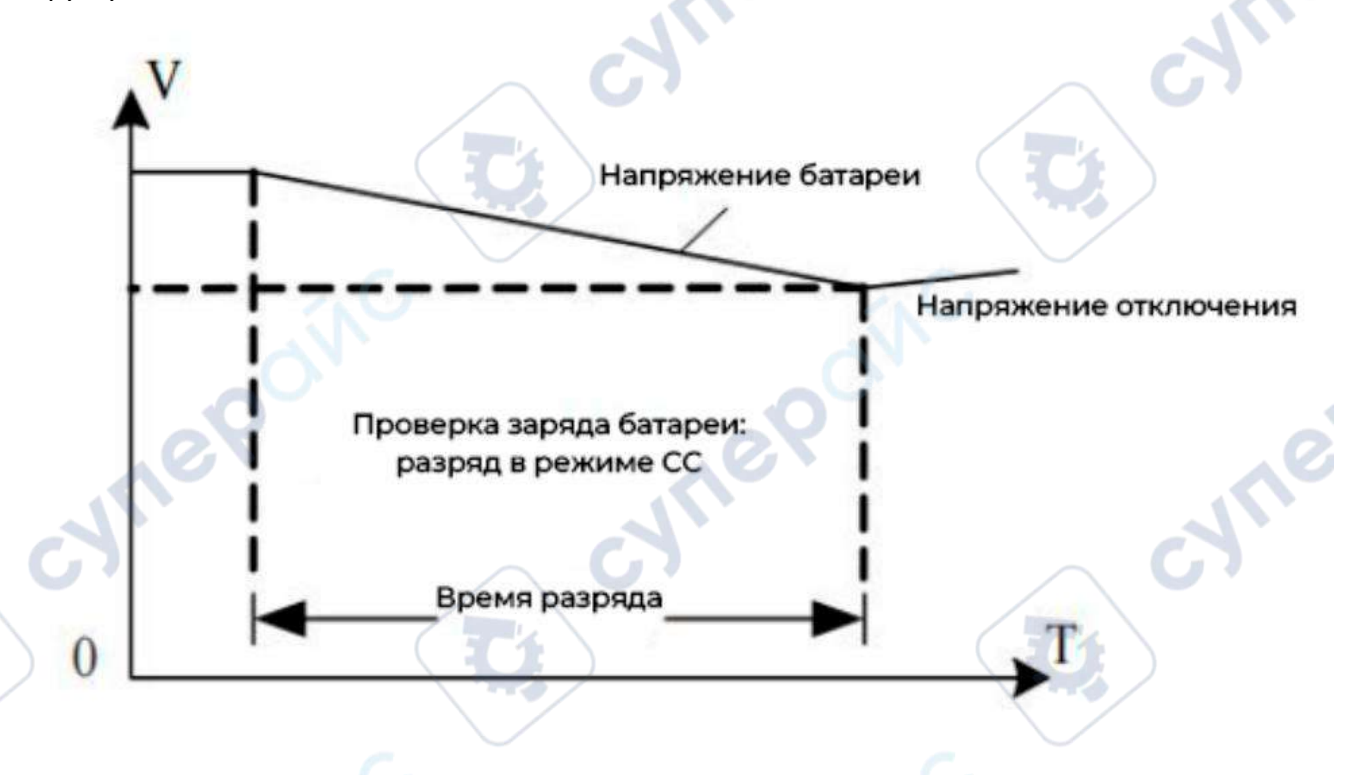

#### *Описание режима тестирования батареи:*

Во время самого процесса тестирования вы можете в любое время проверить напряжение батареи, ток разряда и разрядную емкость, а также другие параметры.

#### *Этапы операции:*

1.После включения устройства сначала нажмите клавишу CH, чтобы выбрать канал для работы. Область, обведенная желтой рамкой, является выбранным рабочим каналом. В то же время в верхней части экрана будут отображаться обозначения CH1 или CH2, показывающие, какой канал выбран (для одноканальной нагрузки HY8211/HY8213 выбор не требуется).

2.Нажмите клавишу Mode, чтобы войти в интерфейс выбора режима, выберите режим работы от батареи с помощью ручки или клавиш со стрелками, а затем нажмите Enter, чтобы войти в интерфейс настройки режима работы от батареи.

3.Выберите параметры, которые необходимо изменить, с помощью ручки, нажмите Enter, чтобы ввести изменения, и нажмите Enter, чтобы сохранить изменения после внесения изменений.

4.После завершения настройки параметров нажмите ON, чтобы перейти в интерфейс тестирования режима тестирования работы батареи (на канале 1 нажмите ON1, на канале 2 нажмите ON2).

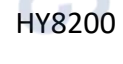

5.Нажмите соответствующую клавишу ON, чтобы начать операцию, и еще раз нажмите клавишу ON, чтобы остановить операцию.

#### **3.9 Независимый тест на короткое замыкание**

<span id="page-18-0"></span>Электронная нагрузка в режимах CC/CV/CP/CR может включить режим тестирования короткого замыкания под напряжением (при напряжении не менее 0,5 В) нажатием кнопки Shift, затем кнопки вправо (Shift + $\blacktriangleright$  = short), при этом на экране появляется индикатор короткого замыкания [Short], указывающий, что текущая нагрузка готова к тестированию на короткое замыкание.

### *Инструкция по эксплуатации*:

1. После включения устройства сначала нажмите кнопку CH, чтобы выбрать нужный канал. Выбранный канал будет обозначен желтой рамкой, а вверху экрана будет отображаться надпись CH1 или CH2, указывающая на выбранный канал (для одноканальной нагрузки HY8211/HY8213 выбор не требуется).

2. Нажмите Shift+Mode для входа в главное меню.

3. Выберите параметр настройки с помощью регулятора, затем нажмите Enter для входа в интерфейс настройки параметров.

4. Установите время короткого замыкания с помощью регулятора, затем нажмите Enter для сохранения настройки.

5. Нажмите кнопку Mode для входа в меню выбора режима, выберите соответствующий режим CC/CV/CP/CR, затем нажмите Shift + ► (short) для входа в режим короткого замыкания, на экране появится надпись [Short], указывающая на активацию теста на короткое замыкание. Установите нужное значение тока с помощью регулятора и нажмите кнопки ON1/ON2 для выполнения теста.

### **3.10 Ввод параметров и управление работой**

<span id="page-18-1"></span>Электронная нагрузка предлагает два способа ввода параметров: вы можете изменять необходимые параметры с помощью кнопок направления или регулятора.

### *Ввод параметров*

После входа в интерфейс настройки параметров, вы можете использовать кнопки вверх, вниз, влево, вправо, а также регулятор для ввода параметров.

Если установленный параметр выходит за пределы допустимых значений прибора, нажатие кнопки Enter не сохранит изменения, пожалуйста, введите правильные параметры заново.

#### *Контроль работы*

После включения электронной нагрузки, нагрузка находится в состоянии без нагрузки. Вы можете управлять включением и выключением входа электронной нагрузки, нажимая на передней панели кнопки ON1/ON2. Индикатор на кнопке ON светится, что означает состояние с нагрузкой; индикатор гаснет, что означает состояние без нагрузки.

### **3.11 Сигналы тревоги**

<span id="page-18-2"></span>Во время ввода параметров и выполнения тестов могут появляться следующие сигналы тревоги, требующие от пользователя корректировки введенных данных:

19

 Защита от перенапряжения: срабатывает, если напряжение входной нагрузки превышает установленное значение защиты от перенапряжения.

 Защита от перегрузки по току: активируется, когда ток нагрузки превышает установленное значение защиты от перегрузки по току.

 Защита по мощности: срабатывает, если мощность нагрузки превышает установленное значение защиты по мощности.

 Ошибка полярности: активируется, когда входные полюсы нагрузки подключены неправильно.

 Защита от пониженного напряжения: срабатывает, когда в режиме работы обнаружено, что входное напряжение ниже установленного значения защиты от пониженного напряжения.

#### **3.12 Переключение между локальным и дистанционным управлением**

<span id="page-19-0"></span>Электронная нагрузка предоставляет два режима управления: локальное и дистанционное. По умолчанию при включении установлен локальный режим управления. При подключении к порту RS232 для дистанционного управления по SCPI командам, электронная нагрузка автоматически переключается в режим дистанционного управления и блокирует клавиатуру, информация о режиме в строке состояния системы меняется с Manual на COMM; одновременно активируется индикация LOCK.

Для разблокировки клавиатуры и возвращения к локальному управлению необходимо удерживать кнопку LOCK.

# **4 Страница настроек системы (Меню)**

**Vre** 

nepoinc

<span id="page-19-1"></span>Настройки главного меню разделены на четыре части: системные настройки, настройки параметров, операции с файлами и информация об устройстве. При этом настройки параметров действуют только для выбранного канала (например, для HY8212 необходимо сначала использовать кнопку CH для выбора нужного канала), в то время как другие настройки применяются ко всему устройству.

**MRep** 

Для входа в страницу настроек главного меню:

20

Сначала нажмите Shift, затем нажмите Mode для входа на страницу системных настроек главного меню, как показано на рисунке.

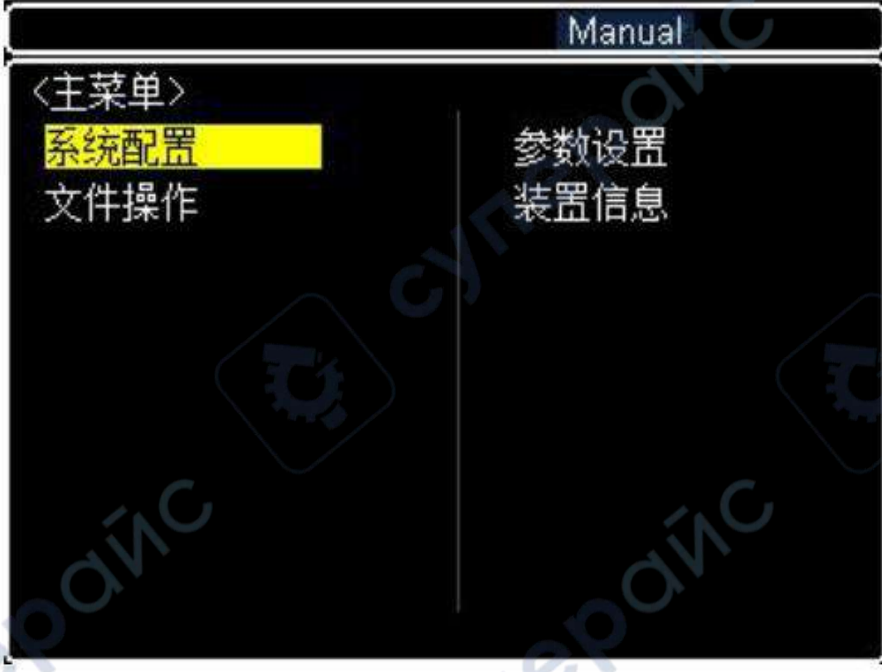

# **4.1 Системные настройки**

<span id="page-20-0"></span>Разместите курсор на пункте «Системные настройки» и нажмите клавишу 【Enter】, чтобы войти на страницу <Системных настроек>, которая содержит следующий список  $\mathbb{R}^n \times \mathbb{R}^n$ настроек. **Contract** 

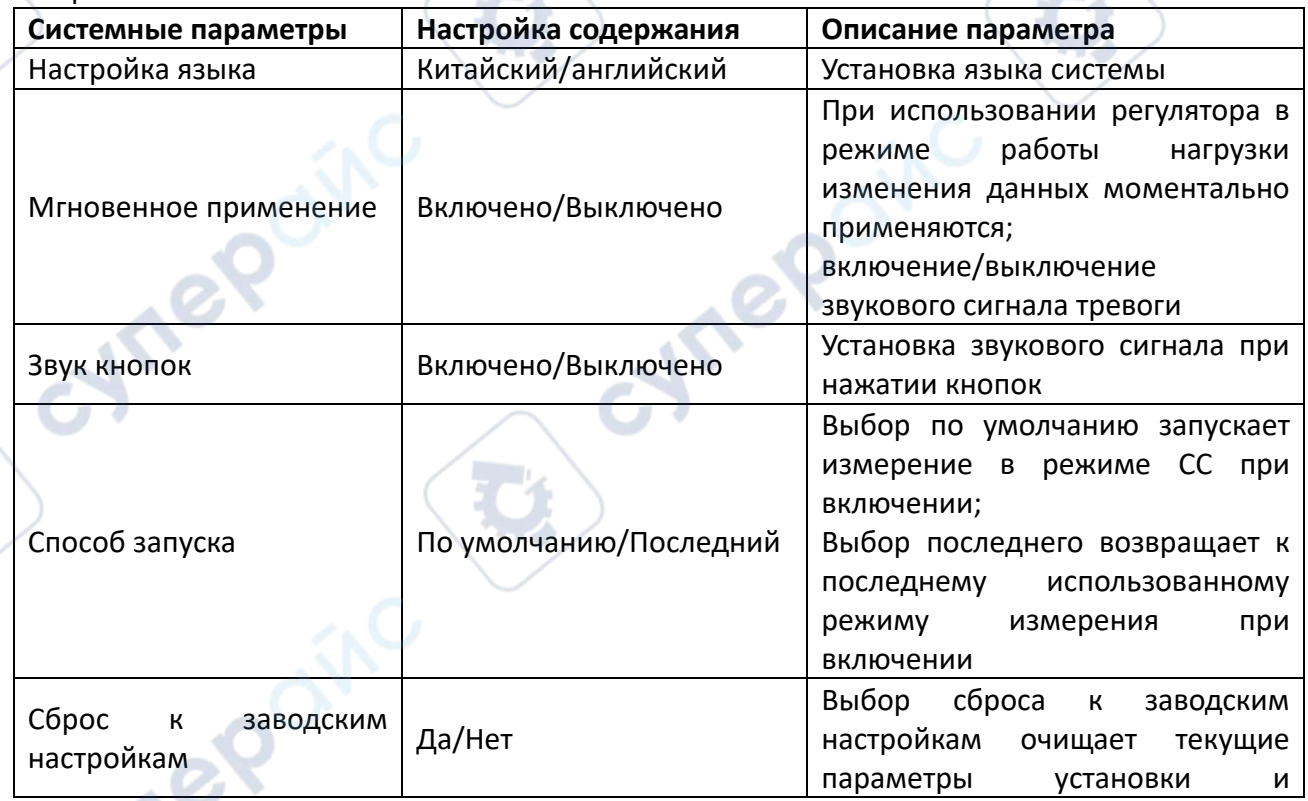

**Mre** 

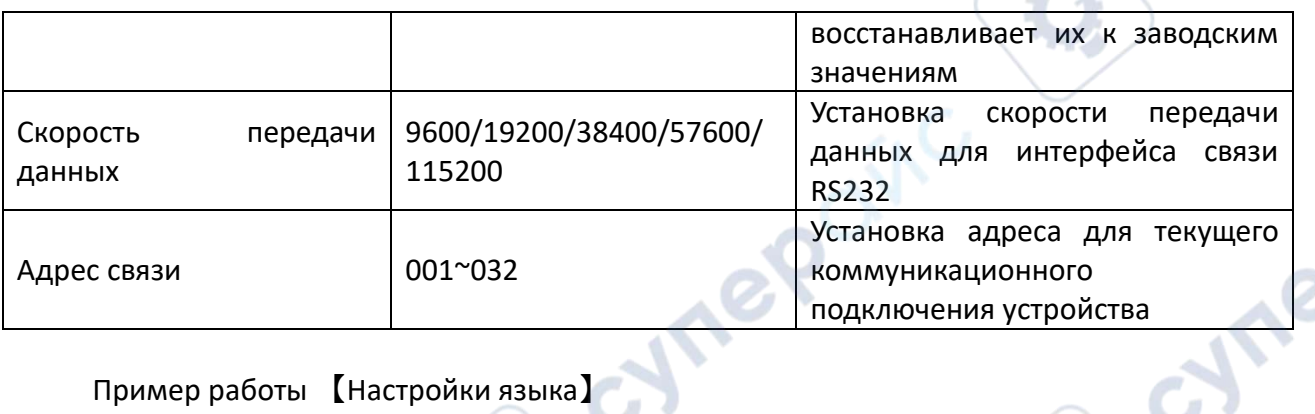

Пример работы 【Настройки языка】

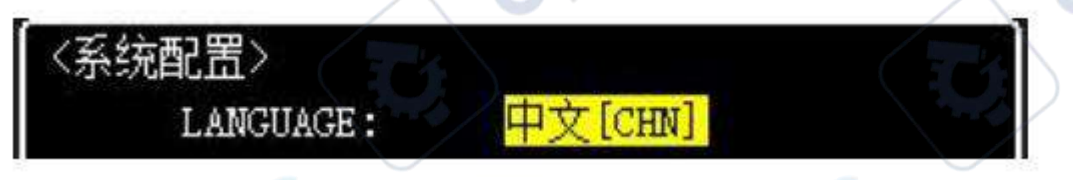

# *Этапы настройки*:

(1) С помощью ручки или клавиш со стрелками установите курсор на [LANGUAGE], как показано на рисунке.

(2) Нажмите клавишу Enter на панели, чтобы завершить настройку языка переключения.

(3) Нажмите клавишу ESC, чтобы вернуться на предыдущий уровень, и нажмите клавишу ESC еще раз, чтобы войти в основной рабочий интерфейс.

Остальные настройки работают аналогичным образом, как показано ниже:

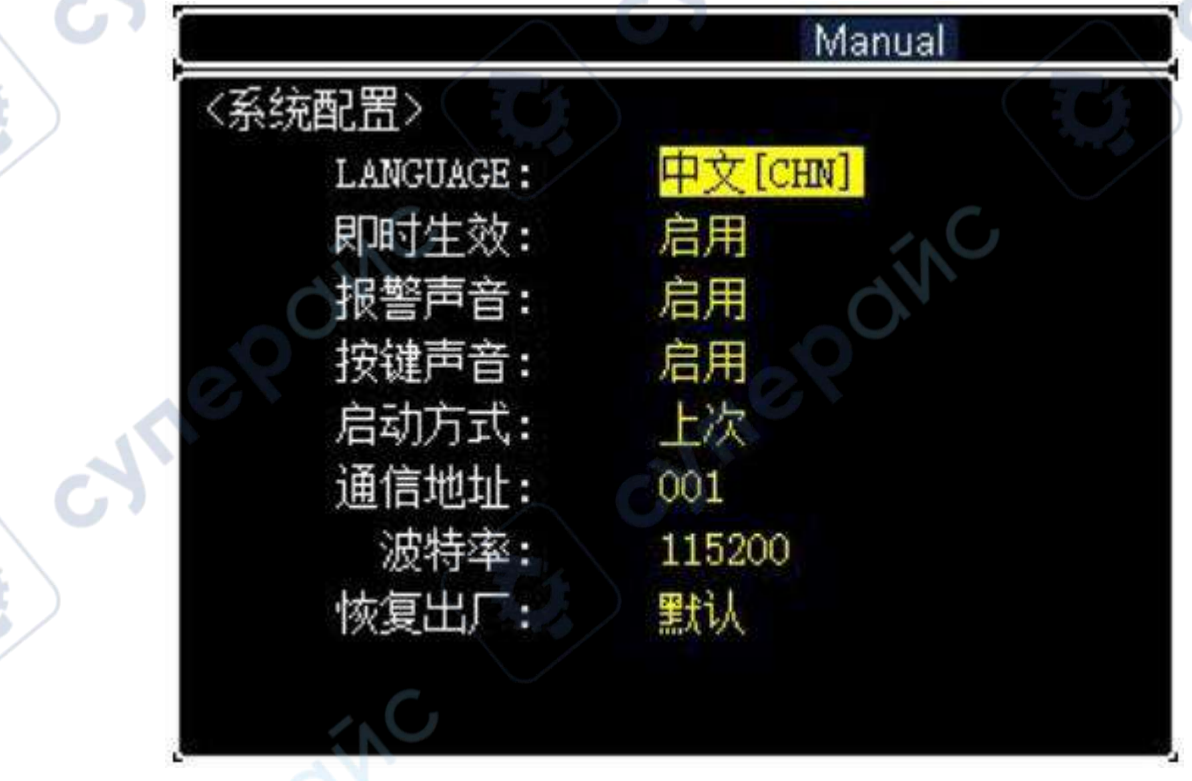

Пример работы 【Настройка скорости передачи данных】

 $22$ 

**All Property** 

# 115200

#### *Этапы настройки:*

(1) С помощью регулятора или клавиш со стрелками установите курсор на [Скорость передачи данных],, как показано на рис., вариант редактирования - черные символы на желтом фоне.

(2) Нажмите клавишу Enter на панели, чтобы войти в опцию настройки скорости передачи данных, как показано на рис., опция редактирования - синие символы на желтом фоне.

(3) Поверните энкодер или используйте кнопки со стрелками вверх и вниз для переключения скорости передачи данных.

(4) Нажмите Enter на панели, чтобы подтвердить и установить выбранную скорость передачи данных.

(5) Нажмите клавишу ESC, чтобы вернуться на предыдущий уровень, и нажмите клавишу ESC еще раз, чтобы войти в основной интерфейс управления.

### **4.2 Настройка параметров**

<span id="page-22-0"></span>Страница настройки параметров, используется для установки рабочих параметров и параметров защиты системы, конкретный диапазон настройки зависит от модели. Cyne

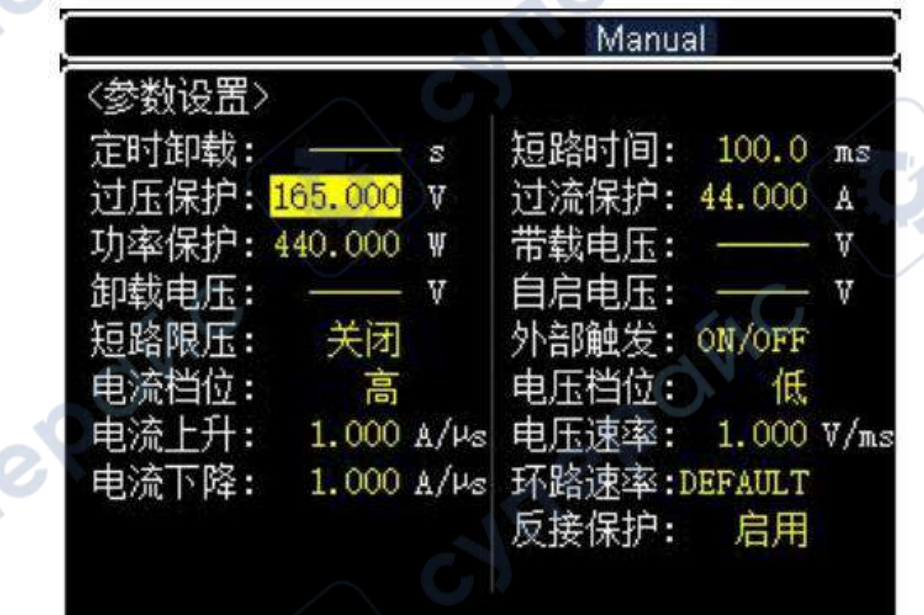

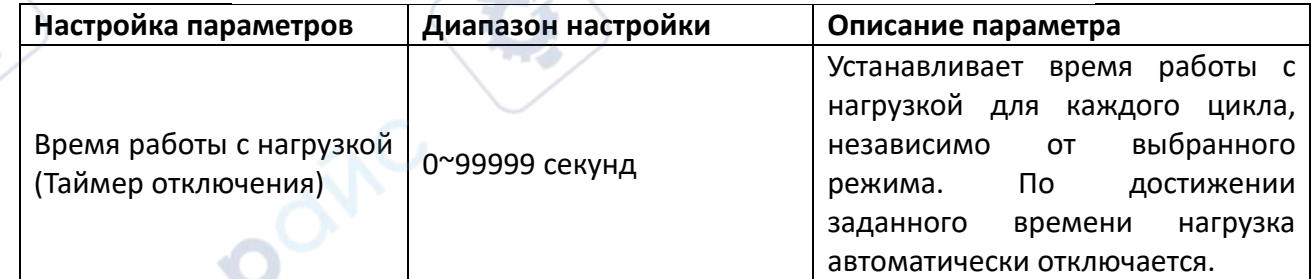

CYS

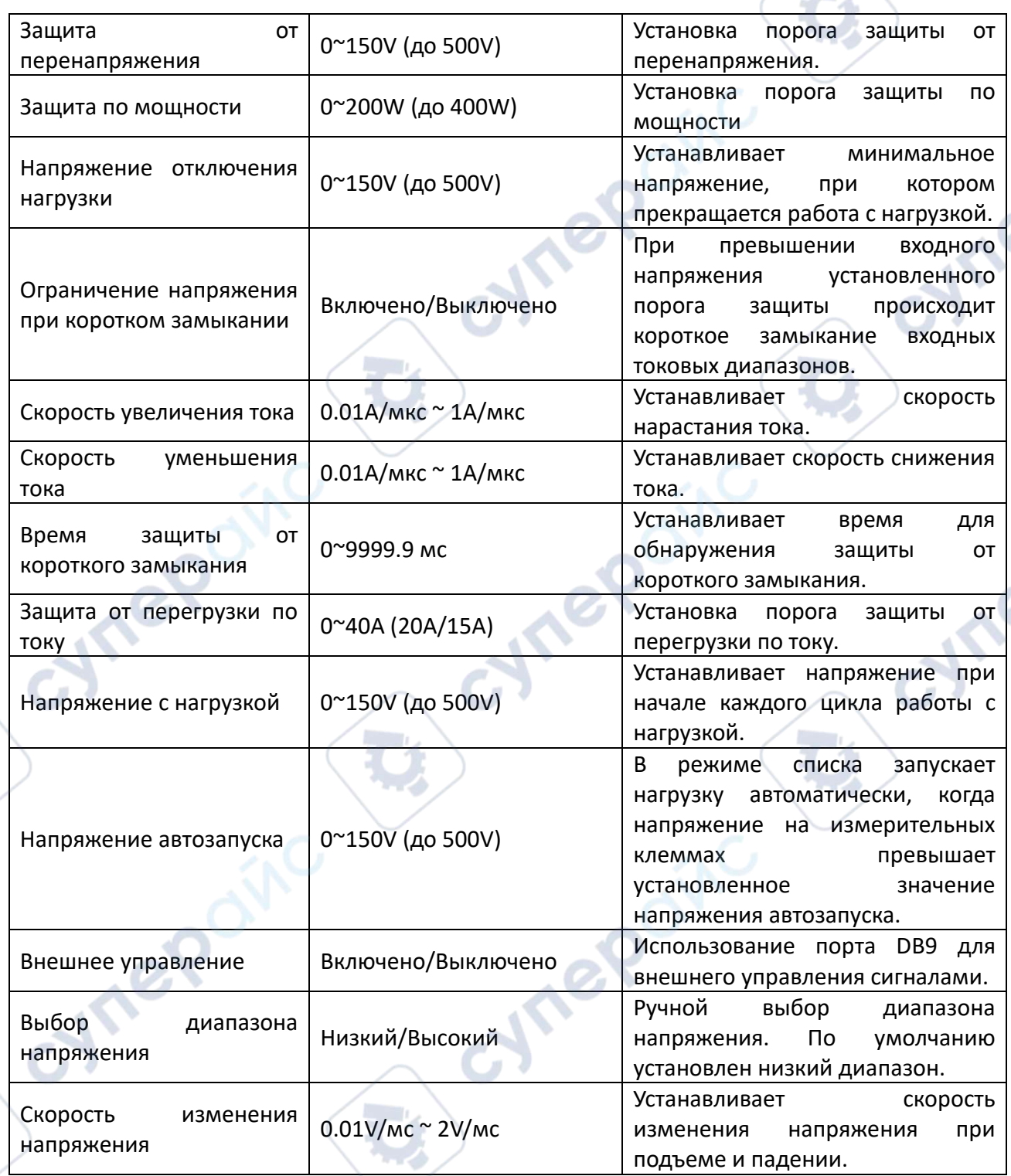

\**Примечание*. Если значение настройки защиты равно 0, система отключает функцию защиты, и в интерфейсе настройки отображается «————».

**e** 

**Contract** 

#### **4.3 Файловые операции**

<span id="page-24-0"></span>Файловые операции предназначены в основном для вызова и удаления тестовых файлов списка. Файлы списка хранятся во внутренней Flash-памяти, и вы можете просматривать сохраненные файлы.

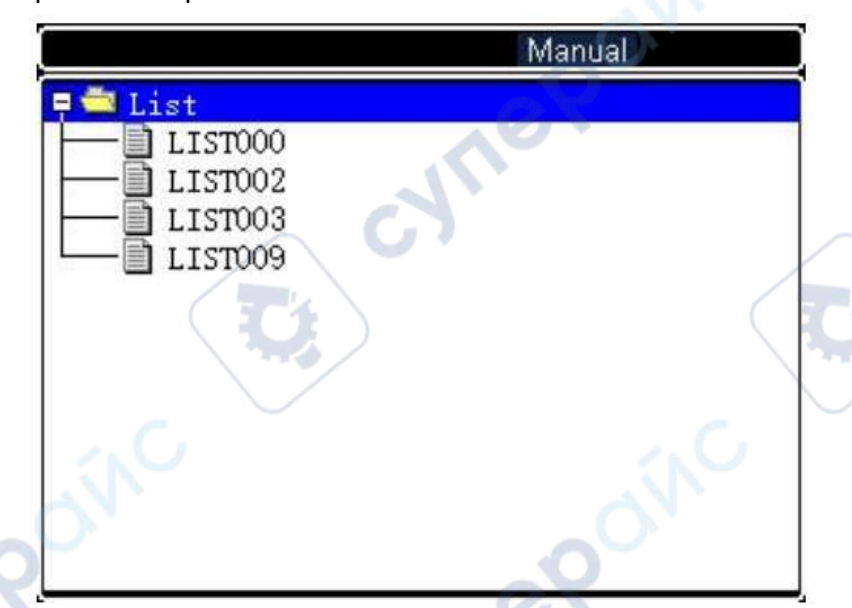

Выбрав один из файлов списка и используя комбинацию клавиш Shift+ESC (Delete), можно удалить файл списка.

Выберите один из файлов списка и нажмите ON, чтобы войти в файл списка.

# **4.4 Информация об устройстве**

<span id="page-24-1"></span>Информация об устройстве позволяет просмотреть основную информацию об устройстве, включая номер модели, номер версии и серийный номер электронной нагрузки. Пример показан ниже:

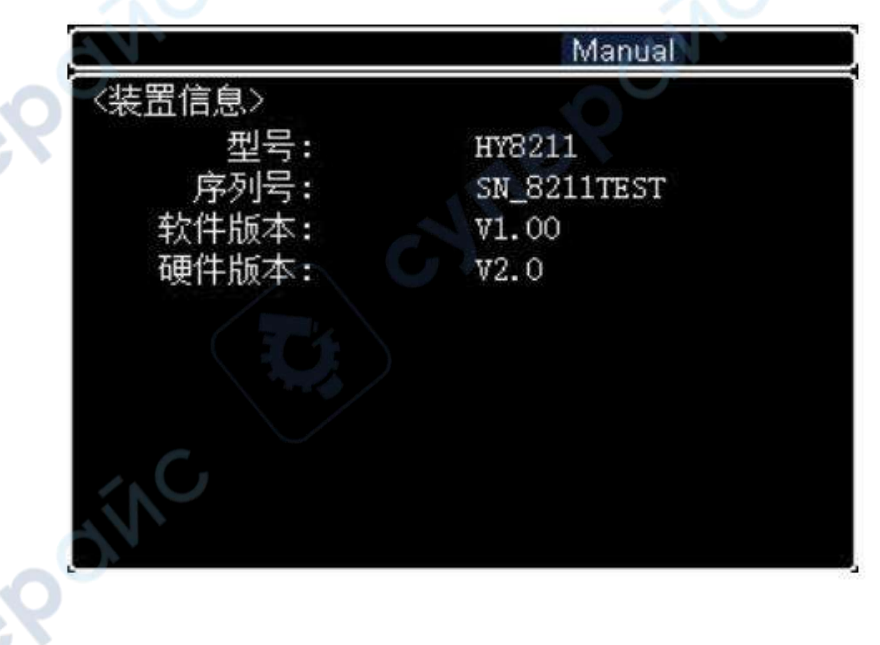

cyne